# **MODUL 9**

# **MEMBUAT GRAFIK, MENYARING DATA, DAN PIVOTTABLE PADA EXCEL 2013**

#### **9.1 Membuat Grafik**

Grafik dapat mempresentasikan perubahan data secara lebih efektif dan efisien. Dengan presentasi grafik ini, Anda dapat menggambarkan laporan, kesimpulan, gagasan, dan persepsi Anda kepada orang lain dengan secara lebih jelas.

Anda dapat membuat grafik dengan dua cara penempatan. Cara pertama dengan menempatkan grafik pada lebar kerja bersamaan dengan datanya. Dengan cara ini, Anda dapat menampilkan data dan grafik sekaligus pada saat yang sama. Cara yang kedua dengan menempatkan grafik pada lembar grafik yang terpisah dari lembar kerja data, namun dalam buku kerja yang sama.

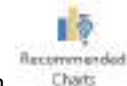

Pada Excel 2013 ada cara pembuatan grafik yang lebih mudah, yaitu dengan **Recommended Charts** pada tab **Insert.**

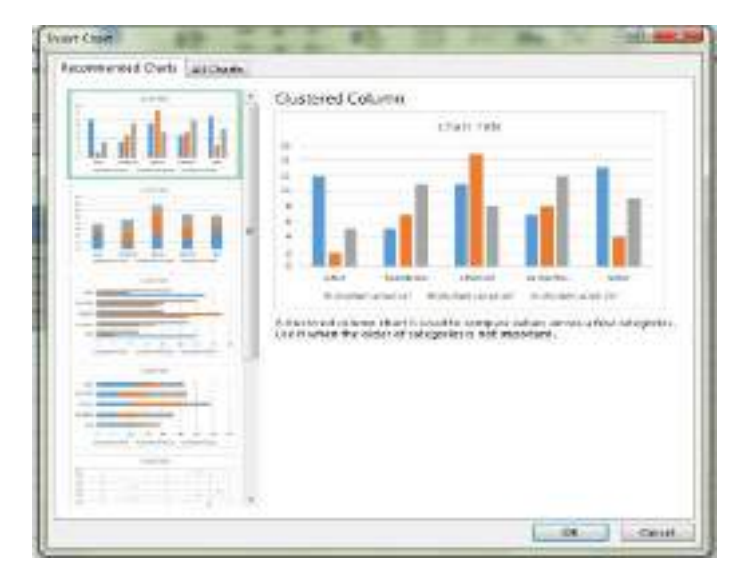

### Gambar 9.1 Kotak Dialog Insert Chart Pada Recommended Chart

#### **9.1.1 Membuat dan Menempatkan Grafik**

Sebagai contoh buatlah Daftar Penjualan LED Monitor dari suatu Distributor.

|                      | 王 | $\cdot$ 3          |        |                              | Ð    |  |
|----------------------|---|--------------------|--------|------------------------------|------|--|
| -1                   |   |                    |        |                              |      |  |
| -2                   |   |                    |        | DAFTAR PENJUALAN LED MONITOR |      |  |
|                      |   |                    |        |                              |      |  |
|                      |   | MERK               | LIEU   | LAYAR                        |      |  |
| 5                    |   | <b>MONITOR</b>     | 14"    | EB.                          | 21'' |  |
| $\ddot{\phantom{a}}$ |   | A5US               | 12     |                              |      |  |
| 7                    |   | SAMSUNG            | s      | 7                            | 11   |  |
| 18                   |   | LENOVO             | 11     | 15                           | В    |  |
| $\Omega$             |   | <b>1.G DIGITAL</b> |        | $B$ .                        | 12   |  |
| $10^{-1}$            |   | SONY               | $13 -$ | 追う                           | - 9  |  |
| $11\,$               |   |                    |        |                              |      |  |
| <b>Contractor</b>    |   |                    |        |                              |      |  |

*Gambar 9.2 Lembar Kerja Daftar Penjualan LED Monitor*

Untuk membuat dan menempatkan grafik pada lembar kerja Excel 2013, ikuti langkah berikut ini:

- 1. Sorotlah range data yang akan Anda buat grafiknya. Range data yang Anda sorot sebaiknya mencakup judul baris dan judul kolomnya. Sebagai contoh Anda sorot range B4:E10.
- 2. Pada Tab **Insert,** dalam Group **Charts,** pilih dan klik tombol pemilihan jenis dan bentuk grafik yang Anda inginkan.

|               | $17 - 17$                         | failing mill<br><b>HART</b>     | PERMIT                       | in bis              | 181610                    | Winn       | <b>Book - losa Il today de Federal Email</b> |                                                  |                          |
|---------------|-----------------------------------|---------------------------------|------------------------------|---------------------|---------------------------|------------|----------------------------------------------|--------------------------------------------------|--------------------------|
| φ<br>PRIMER'S | TB.<br>Filippi & Marine<br>Tüllel | 53                              | <b>LU Mare</b><br>TLES LO    | 179131              | 書店<br>mind-todd<br>1-Land |            | IB.                                          | 過<br>ise.<br>Estate<br><b>LONG</b><br>So at \$74 | E<br>n.<br><b>Family</b> |
| HII           | ÷                                 | 上面<br>٠<br>v                    |                              |                     |                           | 3.0 Likers |                                              |                                                  |                          |
|               |                                   |                                 | a.                           |                     |                           |            |                                              | н                                                |                          |
| 17<br>÷       |                                   |                                 |                              |                     |                           |            |                                              |                                                  |                          |
| 12            |                                   |                                 | DAPTAR PENJUALAN LED MONITOR |                     |                           | ×          |                                              |                                                  |                          |
| - 3<br>i,     |                                   | <b>MERK</b>                     |                              | <b>UKURAN LAYAR</b> |                           |            | Marialan Flats                               |                                                  |                          |
| $\sqrt{2}$    |                                   | MONTOR:                         | 14*                          | 18 <sup>1</sup>     | $22^{\circ}$              |            |                                              |                                                  |                          |
| ×.            |                                   | ASUS                            | 11                           | z<br>$\sim$         | 5                         |            |                                              |                                                  |                          |
| v             |                                   | <b><i><u>ALAMA AREA</u></i></b> | ٠                            |                     | 44                        |            |                                              |                                                  |                          |

*Gambar 9.3 Tombol Perintah Pemilihan Grafik*

3. Setelah Anda memilih jenis dan bentuk grafik, secara otomatis grafik akan ditempatkan pada lembar kerja yang sama dan pada Ribbon akan ditampilkan Tab Design dan Tab Format pada Chart Tools untuk penataan grafik.

|                                       |                    |                      |                              |                                                 | The E. I. Constitution in the past Faluti                                                         |
|---------------------------------------|--------------------|----------------------|------------------------------|-------------------------------------------------|---------------------------------------------------------------------------------------------------|
|                                       | <b>WANTLESTOW</b>  | \$150.01.71          | m <sub>1</sub>               | <b>PEG</b>                                      |                                                                                                   |
| <b>Call</b><br><b>Auto</b><br>89.1419 | $-0.004$<br>. Face | $-11$<br>×<br>$\sim$ |                              | <b>Miner</b><br><b>COMING BRIDE</b><br>Internet | $\Sigma$ states<br>9.3<br><b>Facebook</b><br><br>×<br>x<br>Lermonini ar                           |
| <b>MER</b>                            | z.<br>٠<br>$\sim$  |                      |                              |                                                 |                                                                                                   |
|                                       |                    |                      |                              |                                                 |                                                                                                   |
| ä                                     |                    |                      | DAFTAR PENAUALAN LED MONITOR |                                                 |                                                                                                   |
|                                       | <b>MERR</b>        |                      | <b>UKUKAN LAYAR</b>          |                                                 | 13                                                                                                |
|                                       | <b>MONITOR</b>     | $-16^{\circ}$        | 11'                          | 11 <sup>h</sup>                                 | 39.                                                                                               |
|                                       | ASUS.              | 12                   | 2                            | 5                                               |                                                                                                   |
|                                       | SAMSUNG            | s.                   | ×                            | 11                                              |                                                                                                   |
| 8                                     | LENGIVO            | 11                   | 15                           | Ŧ<br><b>STATISTICS</b>                          | AM LIFER                                                                                          |
| y                                     | LG DIGITAL         | 7                    | 8                            | 12                                              |                                                                                                   |
| 10                                    | <b>SONY</b>        | 13                   | ą                            | î,                                              |                                                                                                   |
| 11                                    |                    |                      |                              |                                                 |                                                                                                   |
| 33                                    |                    |                      |                              |                                                 | <b>W-G MURVIN'S LANDARD SYST</b><br><b>MINUSONS TREAT SET</b><br>$\mathbb{R}$<br>11. 横上地用38 LAVEA |
| 11                                    |                    |                      |                              |                                                 |                                                                                                   |

*Gambar 9.4 Tampilan Hasil Penempatan Grafik*

# *Catatan*

- Grafik yang sudah Anda tempatkan pada lembar kerja, dapat Anda ubah posisinya dengan menggeser (drag) mouse ke posisi baru yang Anda inginkan.
- Sedangkan untuk mengubah ukuran grafik yang sudah Anda tempatkan, cukup dilakukan dengan cara menggeser (drag) titik pegangannya.
- Untuk menghapus grafik yang sudah Anda tempatkan, cukup Anda tekan tombol Delete.

#### **9.1.2 Mengatur Design Grafik**

Untuk mengatur design grafik yang telah ditempatkan, pada Tab Design lakukan pemilihan dan pengaturan design grafik berikut ini:

Dalam Group Type, Anda dapat mengganti jenis dan bentuk grafik menggunakan tombol

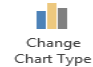

Type **Change Chart Type.** Dengan langkah ini, Anda dapat memilih jenis dan bentuk grafik baru pada kotak dialog Change Chart Type.

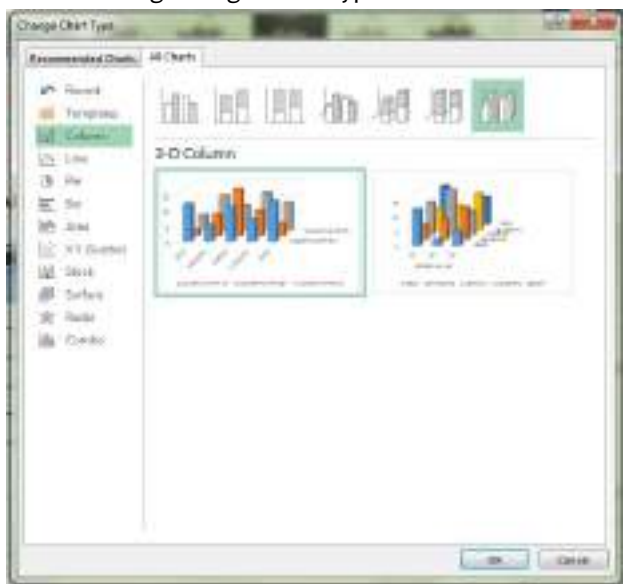

*Gambar 9.5 Pemilihan Jenis Dan Bentuk Grafik*

Dalam Group Data, Anda dapat mengubah posisi tampilan data dari baris ke kolom, atau  $\mathcal{L}^2$ 

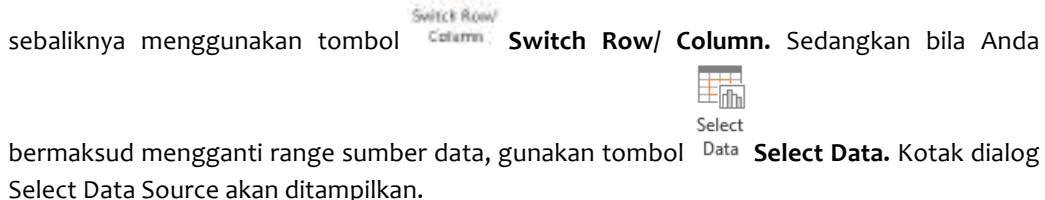

Dengan menggunakan tombol pemilihan range **ikke tombol collapse dialogs** yang ada di kanan kotak isian Chart Data Range, pilih atau sorot range data baru yang Anda inginkan. Kemudian klik **OK.**

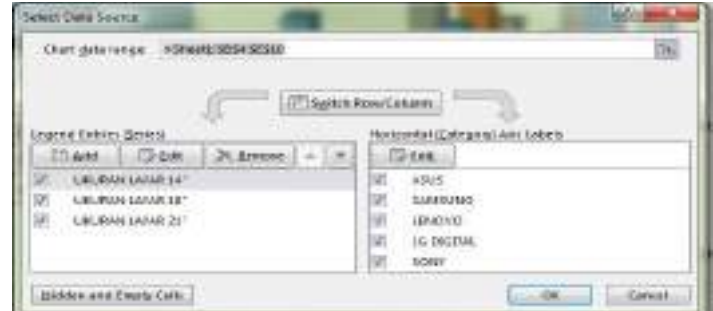

*Gambar 9.6 Kotak Dialog Edit Data Source*

Dalam Group Chart Layouts, Anda dapat mengganti layout grafik dengan cara mengklik

編 Quick

Layout v **Quick Layouts** dan pilih salah satu layout baru pada kotak daftar pilihan Chart Layouts.

|            | mar                     | <b>TEST</b> | <b>NHR LINES</b>                                                                                                    | <b>Back - East Rick or Actual Info@ed</b> | <b>BATH</b>          | <b>Biological</b> |    | <b>BERKAH</b> |               |                                |    |                  |
|------------|-------------------------|-------------|----------------------------------------------------------------------------------------------------|-------------------------------------------|----------------------|-------------------|----|---------------|---------------|--------------------------------|----|------------------|
| Flamente   | <b>COMPA</b><br>$1 - 1$ | 蒜<br>Teache | ---<br><b>HAMAD</b><br>---                                                                                                |                                           |                      | and days stress   |    |               |               | W.<br>$-0.5.8$<br><b>ESLAN</b> |    |                  |
| <b>TH'</b> |                         |             | <b>ALCOHOL:</b><br>孙                                                                                                    |                                           |                      |                   |    |               |               |                                |    |                  |
| rhim)      | 通用                      | 言名          | $\frac{1}{2} \left( \frac{1}{2} \right) \left( \frac{1}{2} \right) \left( \frac{1}{2} \right) \left( \frac{1}{2} \right)$ |                                           |                      |                   |    |               |               |                                |    |                  |
| ÷          | 쁘                       | х           | <b>THEFT</b><br>dF                                                                                                    | ïē                                        | b                    | 肝                 | r  | ö.            | Ħ             | ï                              | j. | ý,               |
|            | 市村                      |             | <b>LESSEN</b>                                                                                                    | PENJUALAN LED MONITOR                     |                      |                   |    |               |               |                                |    |                  |
| $\bar{4}$  | -<br>助                  |             |                                                                                                    |                                           | <b>URLIKAN LAYAR</b> |                   |    |               |               |                                |    |                  |
|            |                         |             |                                                                                                    | 14*                                       | $18^{\circ}$         | $21^{\circ}$      | 10 |               |               |                                |    |                  |
|            |                         | ASUS        |                                                                                                    | $\cdot$ 12                                | 12.                  | s                 | u  |               |               |                                |    |                  |
|            |                         |             | SAMSUNG.                                                                                                    | s                                         | 3                    | 11                |    |               |               |                                |    | 188.03ANLANAL21* |
|            |                         |             | LENCVO                                                                                                    | 11                                        | 15                   | ä                 | ū  |               |               |                                |    | DEMANLAYARTES    |
| 理          |                         |             | <b>LG DIGITAL</b>                                                                                                    | $\tau$                                    | g                    | 12                |    |               |               |                                |    |                  |
| -30        |                         | 30NY        |                                                                                                    | 13                                        | a                    | 9                 |    |               | GREAT GREATER |                                |    |                  |
|            |                         |             |                                                                                                    |                                           |                      |                   |    |               |               |                                |    |                  |

*Gambar 9.7 Kotak Pemilihan chart Layout*

Dalam Group Chart Styles, Anda dapat mengganti gaya tampilan grafik dengan cara memilih gaya tampilan baru pada kotak pilihan Chart Styles.

| ありだい。<br>日日                                                                                   |                                           | load   Lost Project Artyston land: |            |                            |                        |                 |                                          |
|-----------------------------------------------------------------------------------------------|-------------------------------------------|------------------------------------|------------|----------------------------|------------------------|-----------------|------------------------------------------|
| <b>GLE</b><br><b>HOVE</b><br>4<br>$\theta_{\rm m}$<br>AALChert, Grant<br>Calodi               | INSIT INSLIGHT TOPHANAL DATA NEWS<br>an i | salat                              |            | <b>NSW</b><br><b>Julie</b> | <b>TOBMAT</b><br>DESGN | white           | <b>Sandy A Regional</b><br>Calumn - Data |
| Banker! Llysut?<br>mettaples<br>Disti.<br>$\left\langle \frac{1}{2},\frac{1}{2}\right\rangle$ |                                           |                                    |            |                            |                        |                 | <b>DAY</b>                               |
|                                                                                               | $\mathcal{L}$                             |                                    | <b>The</b> |                            |                        | <b>ALC UNIT</b> |                                          |

*Gambar 9.8 Kotak Pemilihan Gaya Tampilan Grafik*

Selain itu, Anda juga dapat memilih gaya tampilan grafik menggunakan tombol **Chart** Style. Pada kotak daftar pilihan Chart Styles tersebut lakukan pemilihan sesuai dengan keinginan Anda. 

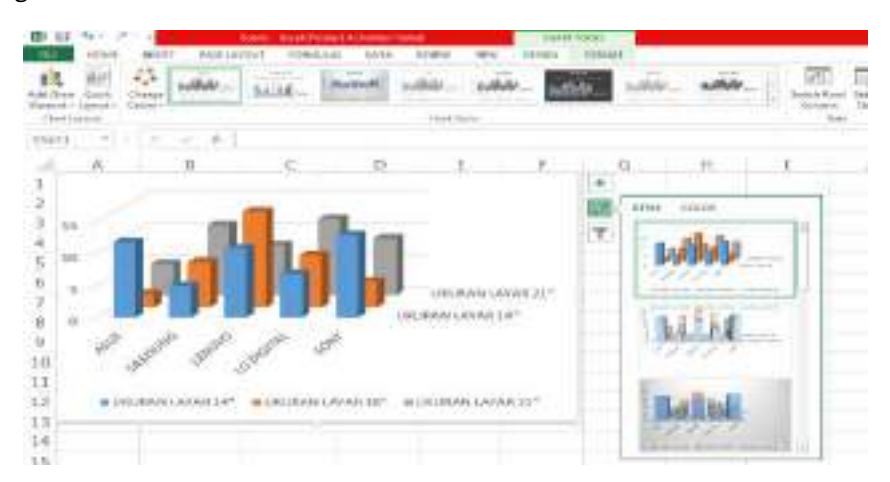

*Gambar 9.9 Pemilihan Chart Style*

Dalam Group Location, Anda dapat memindahkan lokasi penyimpanan grafik dengan  $\mathbb{d} \mathbb{D}$ 

Move tombol Chart Move Chart. Kotak dialog move Chart akan ditampilkan.

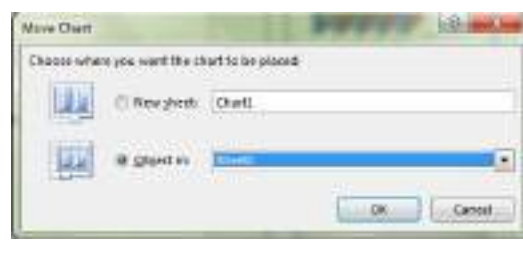

*Gambar 9.10 Kotak Dialog Move Chart*

Pada kotak dialog tersebut, beri tanda atau klik salah satu tombol pilihan berikut ini:

- New sheet, bila Anda ingin menempatkan grafik pada lembar grafik yang terpisah dari lembar kerja data, namun masih dalam buku kerja yang sama. Tab lembar grafik tersebut defaultnya diberi nama Chart1, tetapi bila diperlukan Anda dapat mengganti nama tab lembar grafik tersebut dengan nama lain.
- **Object in,** bila Anda ingin menempatkan grafik pada lembar kerja data secara bersamaan atau berdampingan.

Kemudian klik **OK.**

| <b>Dealer Programme</b><br>$151 - 44$<br><b>COLLEGE</b><br><b>Senator</b> | <b>DUNY - MAN TI COLD</b><br><b>BALL</b> |  |                   |
|---------------------------------------------------------------------------|------------------------------------------|--|-------------------|
| ٠<br>ï<br>ü<br>Ĥ                                                          |                                          |  | <b>STATISTICS</b> |

Gambar 9.11 Hasil Penempatan Grafik Sebagai Sheet Baru

TL.

### **9.1.3 Mengatur Elemen Grafik**

Untuk mengatur layout grafik yang telah ditempatkan, pada Tab Design dala Group Chart Layouts

lakukan pemilihan dan pengaturan layout grafik dengan mengklik Add Chart **Element**<br>lakukan pemilihan dan pengaturan layout grafik dengan mengklik Element<sup>,</sup> Add Chart Element seperti berikut.

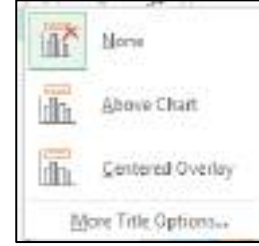

*Gambar 9.12 Pemilihan Elemen Grafik*

• Anda dapat menempatkan judul grafik dengan melakukan pemilihan pada tab **Design,** pilih dan klik Add Chart Element, kemudian pilih salah satu pilihan pada Chart Title. Kotak

> Above Chart Irlin

pemilihan penempatan judul grafik akan ditampilkan. Misalnya Anda pilih Above Chart, agar judul grafik ditempatkan di atas grafik dan ukuran grafik secara otomatis akan menyesuaikan. Ketikkan judul grafik sesuai dengan keinginan Anda.

Anda dapat menempatkan judul sumbu grafik dengan melakukan pemilihan pada tab Design, pilih dan klik Add Chart Element, kemudian pilih salah satu pilihan pada Axis Title. Kotak pemilihan penempatan judul sumbu grafik akan ditampilkan.

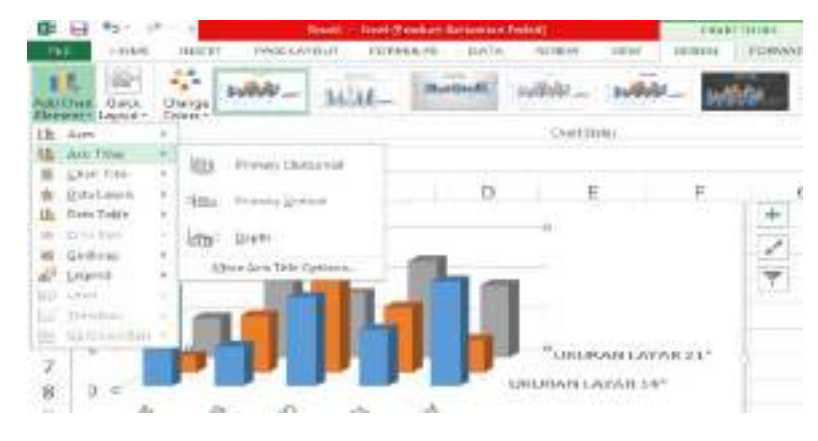

*Gambar 9.13 Kotak Pemilihan Penempatan Judul Sumbu Grafik*

Pilih penempatan dan posisi judul sumbu grafiknya, lalu ketikkan judul sumbu grafik tersebut sesuai dengan keinginan.

Anda dapat mengatur posisi penempatan legend grafik dengan melakukan pemilihan pada tab Design, pilih dan klik Add Chart Element, kemudian pilih salah satu pilihan pada Legend. Kotak pemilihan penempatan legend grafik akan ditampilkan.

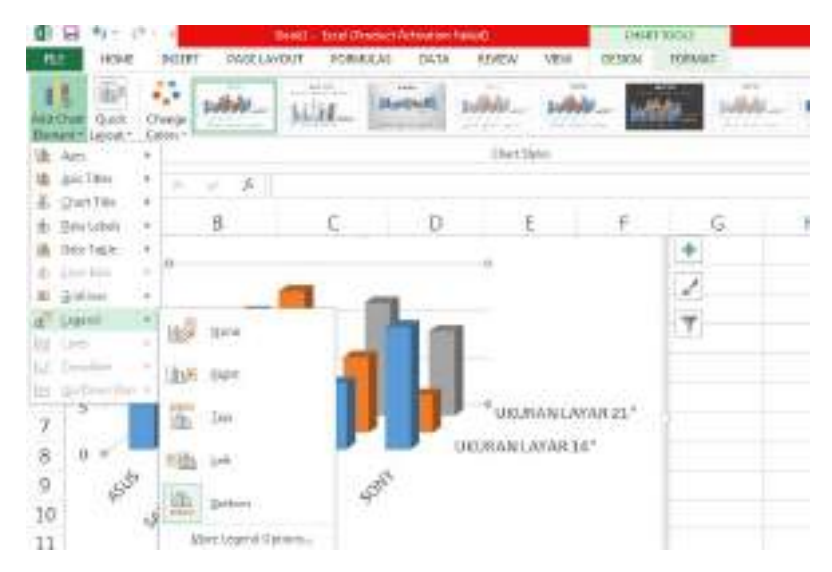

*Gambar 9.14 Kotak pemilihan Penempatan Legend Grafik*

Pada kotak pemilihan tersebut pilih dan klik posisi penempatan legend yang Anda inginkan. Anda dapat menempatkan label data pada bagian grafik dengan melakukan pemilihan pada tab **Design,** pilih dan klik **Add Chart Element,** kemudian pilih salah satu pilihan pada Data Labels. Kotak pemilihan label data akan ditampilkan.

| 野<br>ž<br>$2 + 4 + 3$<br><b>ALLEN</b>                                                                                                    | ÷<br><b>Change</b>           |                                     |                                |                         |         | -- |   |
|----------------------------------------------------------------------------------------------------|------------------------------|-------------------------------------|--------------------------------|-------------------------|---------|----|---|
| ×<br>Page:<br>Jan Frinc<br>×<br>E. Chat fals<br>×                                                                                                    | $^{12}$<br>×                 |                                     | 10012083                       |                         |         |    |   |
| ý,<br>-Dres Lokies<br>×<br>the Tent Islam<br>×<br>· Dear Sea<br>×<br>i.<br>東<br><b>Smithway</b><br>all Lindman 1<br>×.<br>Limes.<br>r<br>ш<br>w<br>armente.<br>×<br>Ui<br>ъ<br>$\frac{7}{8}$<br>ü | m<br><b>Bives Dita Lated</b> | 日.<br><b><i><u>Particks</u></i></b> | 右:<br><b>JOURNAL LANARDITE</b> | È<br>DISTRANT JAVAICH." | -4<br>s | G. | Н |

*Gambar 9.15 Kotak pemilihan label Data Grafik*

Pada kotak pemilihan tersebut, pilih dan klik **Show** untuk menampilkan label data pada bagian grafik.

• Anda dapat menempatkan table data pada bagian bawah grafik dengan melakukan pemilihan pada tab Design, pilih dan klik Add Chart Element, kemudian pilih salah satu pilihan pada Data Table. Kotak pemilihan posisi penempatan table data akan ditampilkan.

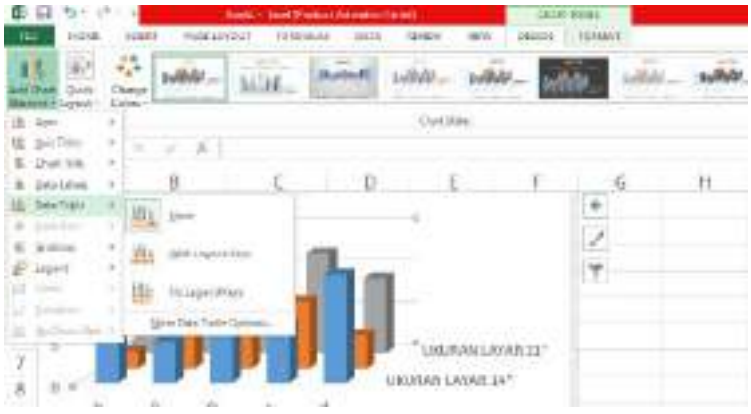

*Gambar 9.16 Kotak Pemilihan Posisi Penempatan Tabel Data*

Pada kotak pemilihan tersebut, pilih dan klik posisi penempatan tabel data yang Anda inginkan.

Selain dengan cara di atas, Anda juga dapat menampilkan dan menyembunyikan Element Grafik menggunakan tombol **+ Chart Element** yang ada di kanan area kerja grafik.

| <b>LEWEL</b><br>¢           | <b>PASK LIPES B</b><br>乳房室<br>Ą, | <b>PURRIEU SS</b> | <b>Book - Sank Phoenix Commer Totel</b><br>1988. | 商与市内     | <b>BETROT</b> | <b>RIMETER</b>  |           |  |
|-----------------------------|----------------------------------|-------------------|--------------------------------------------------|----------|---------------|-----------------|-----------|--|
|                             |                                  |                   |                                                  | 314/135m |               | .               |           |  |
| Time11                      |                                  |                   | 'n                                               |          | E.            |                 |           |  |
| $\frac{1}{2}$<br>m<br>45.67 |                                  |                   |                                                  |          |               | $\frac{\nu}{2}$ | mit Teene |  |

*Gambar 9.17 Tampilan Hasil Modifikasi Layout Grafik*

#### **9.1.4 Mengatur Format Grafik**

Untuk mengukur format grafik yang telah ditempatkan, pada Tab Format lakukan pemilihan dan pengaturan format grafik:

- Dalam Group Current Selection, pilih dan klik objek atau element yang akan diatur format
	- tampilannya dengan tombol <sup>Chart Area **Chart Elements.**</sup>

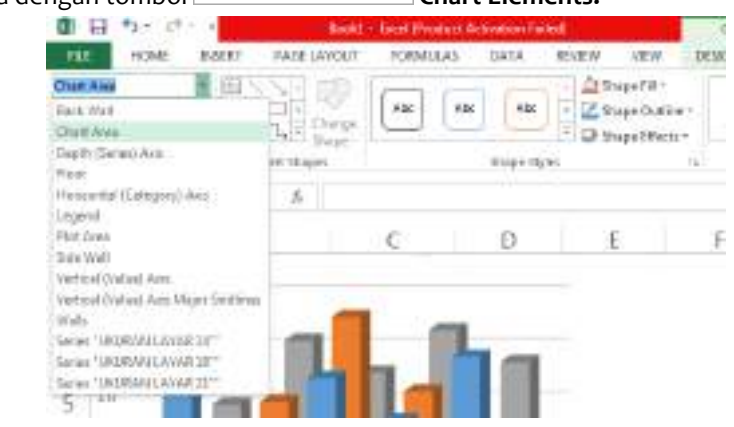

*Gambar 9.18 Pemilihan Chart Element*

Kemudian lakukan pengaturan format tampilan grafik sesuai keinginan, dengan mengklik

tombol <sup>2</sup> Format Selection **Format Selection.** Dengan langkah ini, di sebelah kanan jendela kerja grafik akan ditampilkan Format Chart Area sesuai dengan Chart Element yang Anda pilih.

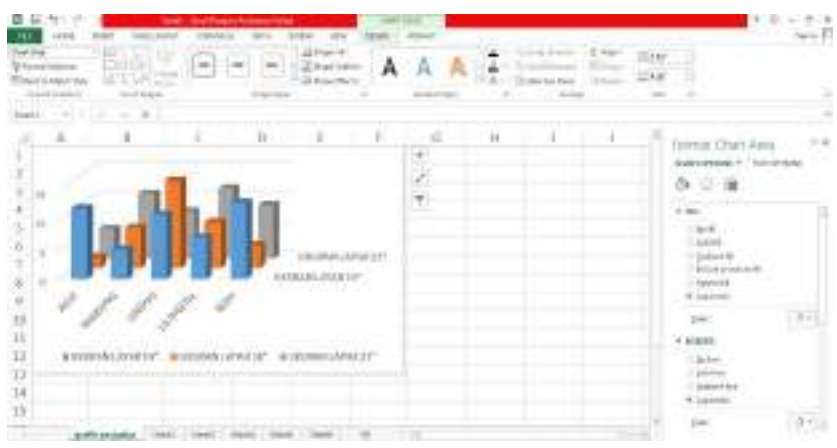

*Gambar 9.19 Tampilan Format Chart Area*

Dalam Group Shape Styles, Anda dapat memilih gaya tampilan objek atau element menggunakan kotak pemilihan style.

|                                   |              |  | $\frac{1}{2}$ |  |  |  |
|-----------------------------------|--------------|--|---------------|--|--|--|
|                                   | <b>COLOR</b> |  |               |  |  |  |
|                                   |              |  |               |  |  |  |
| 2                                 |              |  |               |  |  |  |
|                                   |              |  |               |  |  |  |
| $\theta$<br>$\overline{z}$        |              |  |               |  |  |  |
| Gambar 9.20 Kotak Pemilihan Style |              |  |               |  |  |  |

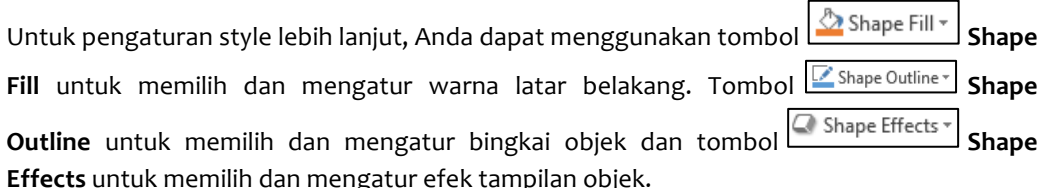

• Dalam Group WordArt Styles, Anda dapat memilih gaya tampilan teks untuk judul grafik dan judul sumbu grafik menggunakan tombol **Quick Style.** Kotak pemilihan gaya tampilan teks akan ditampilkan.

|  |  | $\Lambda$ |     |   |    |  |
|--|--|-----------|-----|---|----|--|
|  |  |           | A A | A | Ď. |  |
|  |  | Α         |     |   |    |  |
|  |  |           |     |   |    |  |

*Gambar 9.21 Kotak Pemilihan Gaya Tampilan Teks*

Pada kotak pemilihan tersebut, pilih dan klik gaya tampilan teks yang Anda inginkan.

## **9.1.5 Menyaring Tampilan Grafik**

Untuk menyaring atau memfilter tampilan grafik, Anda dapat menggunakan tombol **T** Chart Filter. Pada daftar pilihan penyaringan yang ditampilkan, lakukan pemilihan Categories atau Series yang Anda inginkan, kemudian klik Apply.

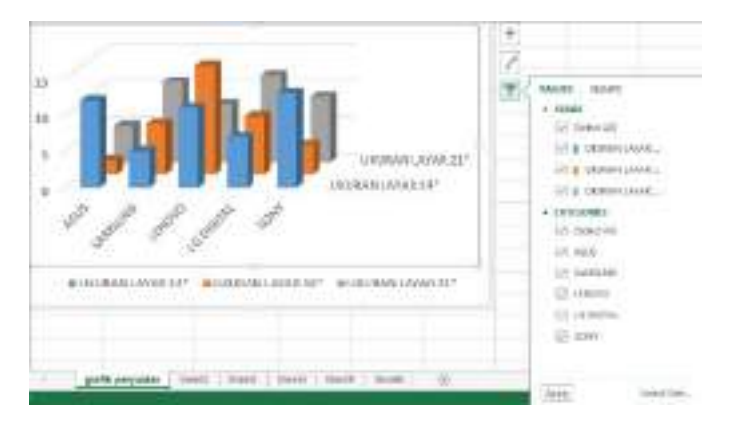

*Gambar 9.22 Menyaring Tampilan Grafik*

### **9.2 Mengurutkan dan Menyaring Data**

Database pada lembar kerja Excel 2013 merupakan range yang berisikan data yang disusun berdasarkan baris dan kolom. Setiap kolom mengandung data sejenis, misalnya PENYEWA, NAMA, MERK, HARGA, ALAMAT, KOTA, dan sebagainya. Kolom-kolom ini disebut field, dan setiap field harus mempunyai judul kolom atau nama field.

# **9.2.1 Mengenal Database pada Excel 2013**

Daftar Sewa Mobil merupakan salah satu contoh lembar kerja yang berbentuk database. Database ini mempunyai 6 (enam) buah nama field sebagai baris judul, yaitu PENYEWA, MERK, NO MOBIL,

LAMA, TARIF, dan BIAYA. Data lengkap setiap Penyewa ditempatkan di setiap baris di bawah baris judul (nama field atau judul kolom). Setiap satu baris data disebut dengan satu record.

|    | 45 a<br><b>HOME</b><br>INTERT<br>m<br>S. Cut<br>Lib Caw<br><b>Path</b><br><b>Formal Painter</b><br>Outroid | TAGE LENGET<br>÷Ħ<br><b><i><u>Celibat</u></i></b><br>'en d | FORMULAY:<br>$^{+1}$<br>n |    | 117A          | <b>Local</b><br>VSDV:<br><b>REVENY</b><br>in Wint Fed<br><sup>22</sup> Massis da Califa<br>worted |
|----|----------------------------------------------------------------------------------------------------|------------------------------------------------------------|---------------------------|----|---------------|---------------------------------------------------------------------------------------------------|
|    | 1200                                                                                                    | ---                                                        |                           |    |               |                                                                                                   |
|    |                                                                                                    |                                                            | $C = 1$                   | ÷  | - 23          |                                                                                                   |
|    | DAFTAR SEWA MOBIL                                                                                          |                                                            |                           |    |               |                                                                                                   |
|    | TRANS HOLDAY                                                                                               |                                                            |                           |    |               |                                                                                                   |
|    | <b>PERMITANA</b>                                                                                           | <b>MARK</b>                                                | <b>NO MORE ILAMA</b>      |    | <b>TAR15</b>  | <b>BUTA</b>                                                                                       |
|    | PT AGUN S MAUMURI                                                                                          | SUZUR1 APV                                                 | D-6255 (3m)               | 21 | 425000        | <b>DR</b><br>8,523,000                                                                            |
|    | EV SURVS LESS                                                                                              | <b>FEWOTA AU ANZA</b>                                      | 0.8652149                 | 7  | \$50,000      | 3,158,600<br><b>IDR</b>                                                                           |
|    | <b><i>PF BUNGA MEKAR</i></b>                                                                               | TOWETA INOVA                                               | $0.3485$ %                | 34 | 520000        | $104$<br>7,250,900                                                                                |
|    | HANDONG SAFUTRO                                                                                            | NUCLES APV                                                 | D-914S TR                 | и  | 475000        | 3,400,000<br>3729                                                                                 |
|    | PT SINAR ABADI                                                                                             | TOYOTA AVANZA:                                             | D 6345 GG                 | 38 | 450800        | 13,508,000<br>$10-7$                                                                              |
|    | IT UNLEASANT                                                                                               | FOVOTA AVANZA                                              | D.7944 (FF                | л  | <b>EV/DOC</b> | $-127$<br>1,800,000                                                                               |
|    | COLORADO A GALABA                                                                                          | SLOUNT APV                                                 | D GLES TR                 | 13 | 425806        | 5,108,000<br>108                                                                                  |
| 11 | <b>CV SUITAN LEXIE</b>                                                                                     | TOYOTA AVANZA D 6345 GG                                    |                           | 2  | 450000        | 505 ROD.<br><b>CDN</b>                                                                            |
| 12 | TRIANG DEWT                                                                                                | FONDTA AVANZA D GLIS GO                                    |                           | 13 | \$50,000      | 5,958,800<br>104                                                                                  |
| 13 | SMA NEGERI 5                                                                                               | SUZURI APV                                                 | D 6345 TE                 | 說  | 425000        | 8,525,000<br>(DA                                                                                  |
| 14 | <b>PT MENTERS ASAD</b>                                                                                     | <b>FOVOTA INCIVA</b>                                       | 0.5433.01                 | N  | 3.77000 - TDR | <b>Z/800 DOD</b>                                                                                  |

*Gambar 9.23 Contoh Database pada Excel 2013*

Database baru pada lembar kerja Excel 2013, dapat dibuat dengan cara diketik langsung seperti pengetikan data biasa.

### **9.2.2 Mengurutkan Database**

Pengurutan data merupakan salah satu fasilitas yang sering Anda gunakan pada saat bekerja dengan Excel 2013. Sebagai contoh Anda bermaksud mengurutkan Daftar Sewa Mobil di atas. Untuk itu ikuti langkah berikut ini:

- 1. Sorotlah range dari database yang akan anda urutkan. Range yang anda sorot mencakup seluruh nama field (judul kolom) sebagai baris judul berikut dengan seluruh data yang ada di bawahnya. Untuk contoh database di atas, anda sorot rage seluas **B3:G25.**
- 2. Pada Tab Data dalam Group Sort & Filter, klik tombol Sort Sort. Kotak dialog Sort akan ditampilkan.

| diami    | 36 Geleke Leuisi | <b>Th</b> Care Learn | Outlass: 2    | 1 14 distribut green |
|----------|------------------|----------------------|---------------|----------------------|
| County   |                  | 5000                 | <b>CENTRE</b> |                      |
| Sintiac. | -14              | Velues               | $-4062$<br>÷  | F                    |
|          |                  |                      |               |                      |
|          |                  |                      |               |                      |
|          |                  |                      |               |                      |
|          |                  |                      |               |                      |
|          |                  |                      |               |                      |
|          |                  |                      |               |                      |

*Gambar 9.24 Kotak Dialog Sort*

- 3. Pada tombol daftar pilihan **Sort by,** pilih dan klik kunci pengaturan yang Anda inginkan. Sebagai contoh bila anda ingin mengrutkan data berdasarkan Cabang, maka pada tombol daftar pilihan Sort by, pilih dan klik MERK.
- 4. Pada tombol daftar pilihan **Short On,** pilih dan klik dasar pengurutannya.
- 5. Pada tombol daftar pilihan daftar pilihan **Order**, tentukan apakah ingin diurutkan dari kecil ke besar (A to Z atau Smallest to Largest), atau sebaliknya diurutkan dari besar ke kecil (Z to A atau Largest to Smallest).

 $\frac{7}{4}$  $\frac{4}{7}$ 

6. Jika Anda ingin mengurutkan data dengan lebih dari satu kunci pengurutan, klik tombol

**Add Level.** Kemudian lanjutkan dengan pemilihan kunci pengurutan kedua yang anda inginkan, pada tombol daftar pilihan Then by.

|                  |             |   | <b><i>Bir Capyrover</i></b> | Options |       | P My cutta has goaden |               |  |  |
|------------------|-------------|---|-----------------------------|---------|-------|-----------------------|---------------|--|--|
| Coturney         |             |   | Sart On                     |         | Order |                       |               |  |  |
| <b>Gort Iles</b> | <b>MINU</b> | ٠ |                             | ×       | Ata Z |                       | $\frac{1}{x}$ |  |  |
| Dunby TALE       |             | ۰ | 148.441                     | ۰       |       | Smallest to begant    |               |  |  |
|                  |             |   |                             |         |       |                       |               |  |  |

*Gambar 9.25 Kotak Dialog Sort*

## **Catatan**

- Jika kunci pengurutan tertentu sudah tidak dibutuhkan lagi, anda dapat menghapusnya dengan mengklik **X** Delete Level Delete Level.
- Untuk memindahkan urutan kunci pengurutan, gunakana tombol **Alexandre Up** dan **Move Down.**
- 7. Klik Ok. Dengan langkah ini, Daftar Sewa Mobil akan ditampilkan dengan terurut berdasarkan Cabang dan Lama Sewa.

| ш   | THAT SHERANALLY IS<br>セーバ<br>s.<br>- 14                                                       |                                   |                       | <b><i>Charles College Brown Brown Brown Brown Brown Brown Brown Brown Brown Brown Brown Brown Brown Brown Brown Brown Brown Brown Brown Brown Brown Brown Brown Brown Brown Brown Brown Brown Brown Brown Brown Brown Brown Brown </i></b> |              | <b><i><u>ANTI ALAMENT</u></i></b>      |
|-----|-----------------------------------------------------------------------------------------------|-----------------------------------|-----------------------|----------------------------------------------------------------------------------------------------|--------------|----------------------------------------|
|     | 표<br><b>HEIME</b><br>$-100587$                                                                | PAGE LAVOUT                       | FORSVELLAS:           |                                                                                                    | <b>ATAC</b>  | YEAR<br>RSSE AL                        |
|     | From: From Other<br>Figm<br>Fearn<br>Mdt<br>Tief: : Sources *<br>Access:<br>Get External Data | $-12$<br>Existing<br>Connections. | B<br>Retrect<br>44.64 | El Connextions<br>11 Posterlin<br>C, san Links<br>Connections:                                                                                                    | 탋<br>轧       | 固<br>Filter<br>Sot:<br>Sock & Fillis 6 |
| 111 |                                                                                               | s.                                |                       |                                                                                                    |              |                                        |
|     |                                                                                               | z.                                | c                     | n                                                                                                    | Ξ            | H#                                     |
|     | DAFTAR SEWA MOBIL                                                                             |                                   |                       |                                                                                                    |              |                                        |
| I   | <b>TRANS MOUDAY</b>                                                                           |                                   |                       |                                                                                                    |              |                                        |
| 3   | <b>PEAREWA</b>                                                                                | <b>MERK</b>                       | <b>NO MOBE LAMA</b>   |                                                                                                    | <b>TABLE</b> | <b>BEAVA</b>                           |
| A   | PT AGUNG MAKMUR                                                                               | <b>SUZUKI APV</b>                 | D 6255 GH             | 21                                                                                                    | 425000       |                                        |
| š   | HANDONO SAPUTRO                                                                               | SUZUKI ADV                        | <b>D 6348 TH</b>      | 8                                                                                                    | 425000       | 10%<br>3,400,000                       |
| ŭ   | BAMBANG HANDOKO                                                                               | SUZUKI APV                        | D 6340 TR             | 12                                                                                                    | 425000       | HDR.<br>5.100,000                      |
| 7   | SMA NEGERI 3                                                                                  | SUZUKI: APV                       | D 6348 TR             | 訌                                                                                                    | 425888 IDR   | $-3.925,000$                           |
| E)  | CV SURVA JAVA                                                                                 | TOVOTA AVANZA                     | D-9653 kit-           | 7                                                                                                    | 455000       | 1.150.000<br>IDR.                      |
| 9   | PT SINAR ABADI                                                                                | TOYOTA AVANZA 10 6345 GG          |                       | 30                                                                                                    | 458888       | 1DR 13.500.000                         |
| 1D  | PT SINAR ADADI                                                                                | TOYOTA AVANZA                     | D 7534 GY             | 4                                                                                                    | 458888       | IDR.<br>1.800.000                      |
| 11  | <b>ICV SURVA 16YA</b>                                                                         | FOVOEA AVANZA ID 6345 GG          |                       | ž                                                                                                    | 450000       | <b>IDR</b><br>900,000                  |
|     | 12 TRIANA DEWI                                                                                | TOYOTA AVANZA D 6345 GG           |                       | 13                                                                                                    | 450000       | IDR.<br>3,850,000                      |
|     | <b>TRICV SURVA 14YA</b>                                                                       | TOYOTA AVANZA ID 6345 GG          |                       | 2                                                                                                    | 458000       | 10米<br>900,000                         |
|     | 14 ST BUNGA MEKAR                                                                             | TOYOTA INOVA                      | D 5455 15             | 14                                                                                                    | 530000       | 1D*<br>7,780,000                       |
| £5  | PT MENTENG ABACK                                                                              | TOYOTA INOVA                      | 0-3455 15             | š,                                                                                                    | \$35688 IDR  | 2,600,000                              |

*Gambar 9.26 Hasil Pengurutan Data Berdasarkan Cabang dan Nama Penyewa*

Selain dengan cara di atas, anda juga dapat mengurutkan data menggunakan tombol **Sort.** Tetapi tombol Sort hanya bisa digunakan apabila kunci pengurutan datanya merupakan kolom tempat pointer berada.

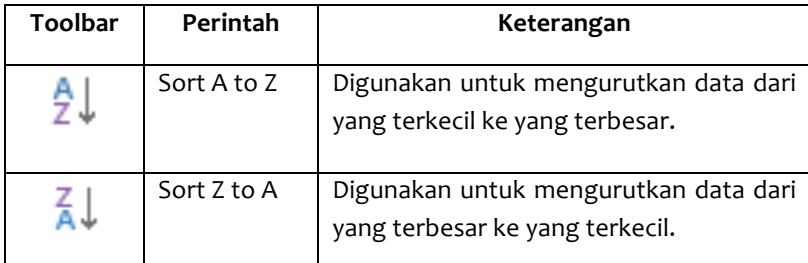

### **9.2.3 Menyaring Database dengan Filter**

Untuk melakukan pencarian informasi dari suatu database pada Excel 2013, di antaranya dapat dilakukan dengan cara menyaring database tersebut dengan fasilitas Filter. Untuk menggunakan fasilitas Filter tersebut, ikuti langkah berikut ini:

- 1. Sorotlah range yang mencakup seluruh nama field (judul kolom) yang ada pada baris judul data base. Untuk contoh di atas, sorot range seluas **B3:G25.**
- 2. Pada Tabe Data, dalam Group Sort & Filter, klik **Filter**, Dengan langkah ini, fasilitas filter akan otomatis diaktifkan dan tombol daftar pilihan (tombol drop-down) akan ditampilkan pada setiap nama field (judul kolom) yang ada di baris judul.

| <b>AS 1.88</b><br>from From<br>Access Web | <b>LED LOV</b><br>from From Other<br>Test Sources*<br>Get External Oats | ⊟<br>- Ecuting<br>Comecters | 1.53<br>Forf rondy<br>All-C | L'Este Livia<br>Carrettess | $\frac{1}{24}$ Sat | <b>Films</b><br>Tur Aubula |
|-------------------------------------------|-------------------------------------------------------------------------|-----------------------------|-----------------------------|----------------------------|--------------------|----------------------------|
|                                           |                                                                         |                             |                             |                            |                    |                            |
|                                           |                                                                         |                             |                             | Ð                          | 47                 | $\mathbb{R}^n$             |
|                                           | DAFTAR SEWA MOBIL                                                       |                             |                             |                            |                    |                            |
|                                           | TRANS HOUSAY                                                            |                             |                             |                            |                    |                            |
|                                           | <b>PENYEWA</b>                                                          | <b>ATTIX</b>                | NO MOL - LAN                |                            | TABE               | SIAYA -                    |
|                                           | <b>PT AGUNG MAKMUR</b>                                                  | SUZUKI APV                  | D 6255 GH                   | 21.1                       | 425000             | IDR 8,925,000              |
|                                           | HANDONO SAPUTRO                                                         | SUZZUICI APV                | D 6318 TR                   |                            | £25000             | IDR 3,400,000              |
|                                           |                                                                         | but were will a dealer      | they choose about commit-   |                            |                    |                            |

*Gambar 9.27 Tampilan Setelah Memberikan Filter*

- 3. Untuk menyaring database, cukup dilakukan dengan cara mengklik tombol daftar pilihan (tombol drop-down) pada nama field (judul kolom) yang anda inginkan. Misalnya anda klik tombol daftar pilihan (tombol drop-down) pada nama field MERK, dengan langkah ini kotak pemilihan kriteria penyaringan akan ditampilkan.
- 4. Pada kotak daftar pilihan di bawah Text Filter, pilih dan klik kriteria penyaringannya yang ingin digunakan. Misalnya anda ingin menampilkan seluruh penyewa yang menyewa Merk SUZUKI APV, maka cukup anda pilih dan klik SUZUKI APV.

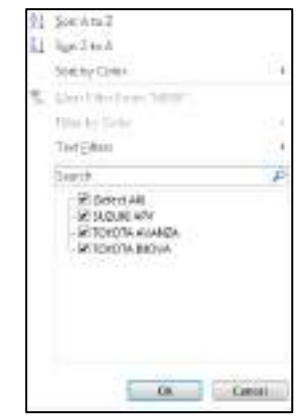

*Gambar 9.28 Kotak Pemilihan kriteria Penyaringan*

5. Apabila anda ingin melakukan pengaturan lebih lanjut, klik Text Filters atau Number **Filters.** 

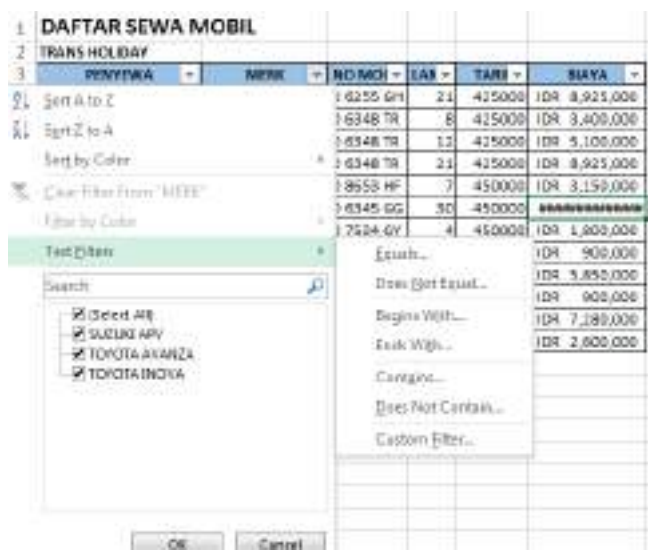

*Gambar 9.29 Pemilihan text Filter*

6. Klik **OK.**

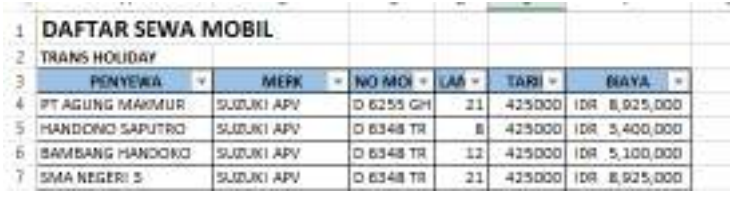

*Gambar 9.30 Penyewa yang Menyewa Suzuki APV*

#### **Catatan**

• Anda dapat menampilkan Daftar Sewa Mobil menggunakan dua atau lebih kriteria penyaringan. Misalnya anda bermaksud menampilkan Daftar Sewa Mobil yang menyewa Merk Mobil SUZUKI APV dan Lama Sewanya di atas 20 hari, maka untuk itu pada tombol daftar pilihan (tombol drop-down) MERK pilih dan klik SUZUKI APV kemudian pada tombol daftar pilihan (tombol drop-down) LAMA pilih dan klik Number Filter > Greater Than. Kotak dialig Custom AutoFilter akan ditampilkan.

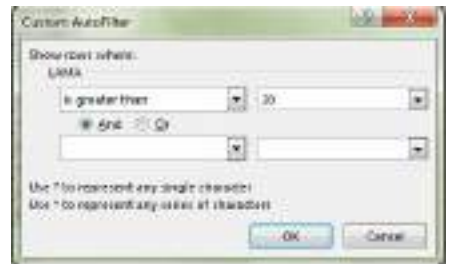

*Gambar 9.31 Kotak Dialog Custom AutoFilter*

Pada kotak dialog tersebut, pilih dan klik is greater than dan di kanan ketikkan angka 20. Kemudian klik **OK.**

|                   |             |           |    | в      | -e          |
|-------------------|-------------|-----------|----|--------|-------------|
| DAFTAR SEWA MOBIL |             |           |    |        |             |
| TRANS HOUDAY      |             |           |    |        |             |
| <b>PERMEVICA</b>  | MENI        | NO MOE    |    |        | <b>HAYA</b> |
| FT AGUNG MAKMUR   | SUZUKI AFV. | D 6355 GH | 21 | 425000 |             |
| SMA NEGEREZ       | SUZUKI APV  | D 634B TR |    | 42500  |             |

*Gambar 9.32 Tampilan Hasil Filter Dialog Custom AutoFilter*

- Anda dapat menampilkan kembali seluruh database secara lengkap dan utuh, dengan cara pada Tab Data, dalam Group Sort & Filter, klik **K** Clear.
- Jika anda ingin mengakhiri penggunaan fasilitas penyaringan database, pada Tab Data,

Filte dalam Group **Sort & Filter.** Klik tombol **Filter** sekali lagi.

## **9.3 Membuat PivotTable dan PivotChart**

Dengan menggunakan fasilitas PivotTable, anda dapat membuat table rekapitulasi yang akan mempermudah dalam menganalisa data tanpa mengganggu dan memengaruhi data aslinya.

Selain membuat PivotTable, Anda juga dapat sekaligus membuat PivotChart-nya yang menggambarkan grafik dari PivotTabel yang terbentuk.

Dengan menggunakan Laporan Pendapatan Sewa Mobil di bawah ini, buat PivotTable untuk menghitung subtotal dan total pendapatan dari Biaya Sewa untuk setiap Penyewa, Cabang, dan Merk-nya.

|    |                           |                       |                  | D            | ĸ.           |                        |
|----|---------------------------|-----------------------|------------------|--------------|--------------|------------------------|
|    | DAFTAR SEWA MOBIL         |                       |                  |              |              |                        |
|    | TRAPES HOUSESOY           |                       |                  |              |              |                        |
|    | <b><i>PENNSWA</i></b>     | <b>MEDA</b>           | <b>CABANS</b>    | <b>LAMA!</b> | <b>TARS!</b> | <b>SHAVA</b>           |
|    | PT ACUNG MAJOMUS          | <b>SUZUKI APV</b>     | SUDURMAN         | 21           | 4259000      | 8.521.000<br>DB.       |
|    | <b>HANDONO SARUTRO</b>    | SLIŽUKI AZV           | <b>MERTIFICA</b> |              | 425,900      | 1,480,000<br>m₩        |
|    | BAMBANG HAWDORD           | <b>MAN NATION</b>     | <b>MERDEKK</b>   | 岱            | 425800       | DR: 5.100,000          |
|    | SMA NDGERL2               | <b>SUZURI APV</b>     | <b>SUDIRALAN</b> | 21           | 425000       | EIR \$525,000          |
|    | CV SURTA SKYA             | TOYOTA AWANDA         | SETIABUDE        |              | 450,000      | 125 1.150,000          |
| o  | PT SPWM ABADI             | TORTER AWAREA         | <b>SETULBUDE</b> | 90           | 4542000      | DR 11,300,000          |
|    | PT KINAR ARADI            | TONDTA AVANZA         | <b>MERDEKA</b>   |              | 456400       | <b>OR</b><br>1,880,800 |
| 11 | CV SURYA JANA             | TONDTA AVANDA MERDEKA |                  |              | 458000       | <b>OR</b><br>\$60,000  |
| 13 | <b>TRIANA OEWO</b>        | TONUEA AVANZIA        | SUDIRIMAN.       | 13           | 450000       | 5,850,000<br>心長        |
| 13 | EV SURRA JAPA             | TONUTA AVANZA         | SPTIABUDE        |              | 450000       | UR.<br>503,000         |
|    | 14 FT BUNGA MELAR         | TONUEA INCIVA         | <b>MERDEKA</b>   | 囯            | szenent      | 2,280,000<br>DR.       |
|    | <b>JOT MENTENS AS ARL</b> | TOWOTA INCOR          | MEDO DE A        |              | Webster      |                        |

*Gambar 9.33 Tampilan Lembar Kerja Laporan Pendapatan Sewa Mobil*

#### **9.3.1 Membuat PivotTable**

Untuk membuat dan menggunakan PivotTable, ikuti langkah berikut ini:

- 1. Sorotlah range yang mencakup seluruh nama field (judul kolom) sebagai baris judul database, berikut dengan seluruh data yang ada di bawahnya. Untuk contoh data di atas, anda sorot range **B3:G25.**
- 2. Pada Tab Insert, dalam Group Tables, klik **PivotTable.** Kotak dialog Create PivotTable akan ditampilkan.

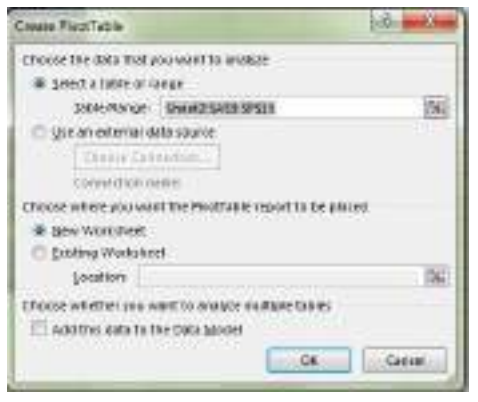

*Gambar 9.34 Kotak Dialog Create PivotTable*

*MODUL PRAKTIKUM KOMPUTER APLIKASI PERKANTORAN* **121**

- 3. Karena data yang digunakan diambil dari lembar kerja yang sedang aktif, pada bagian **Choose the data you want to analyze** beri tanda atau klik tombol pilihan Select a table or **range.**
- 4. Pada kotak isian Table/Range, tentukan range data yang ingin Anda gunakan dengan cara mengklik tombol pemilihan range (tombol collapse dialogs). Karena anda sudah menyorot range data tersebut sebelumnya, maka secara otomatis kotak isian table/range tersebut akan terisi.
- 5. Pada bagian Choose where you want the PivotTable report to be placed, tentukan tempat untuk menempatkan PivotTable.
- **New worksheet.** bila anda ingin menempatkan PivotTable pada lembar keria baru yang terpisah dengan kerja databasenya.
- **Existing worksheet,** bila anda ingin menempatkan PivotTable pada lembar kerja yang sana dengan lembar kerja databasenya. Apabila anda memilih tombol pilihan ini, anda harus menentukan alamat sel tempat posisi awal PivotTable tersebut akan ditempatkan.

Untuk contoh di atas, anda klik atau beri tanda tombol pilihan New Worksheet. Dengan langkah ini, lembar kerja untuk perancangan PivotTable akan otomatis terbentuk dan pada Ribbon akan ditampilkanTab **Options** dan Tab **Design.**

| <b>Fuil</b><br>of Cranial Easts<br>÷<br>Gassard                                                                             | <b>ままお</b><br><b>County</b><br>$-14$                              | $\sim$   | <b>Walderham</b> | 图 Meda B/Calver | $\sim$ 10 | 进<br><b>Business</b><br>$\rightarrow$ | <b>Tiskla</b> in<br>limed to 1<br>laic | <b>IBUFT</b><br><b>Shring</b><br>$\sim$ | 脑<br><b>THIN KYIE</b><br>×<br>$\sim$<br>Gm | E Andian +<br> R ++<br>look to their fa-<br>at cases<br>TRA 1 Brief C<br>118.04                                                                                                    |                           | $\sim$<br>$\sim$ |
|----------------------------------------------------------------------------------------------------|-------------------------------------------------------------------|----------|------------------|-----------------|-----------|---------------------------------------|----------------------------------------|-----------------------------------------|--------------------------------------------|----------------------------------------------------------------------------------------------------|---------------------------|------------------|
| 권.<br>13<br>泄<br>ä<br>To fault a resert, shoose helds from the Pryst lesie I'm id<br>用豆<br>ü<br>î.<br>$\pm$<br>共同加工<br>10年度 | ٠<br><b><i>Progression</i></b><br><b>LEWI</b><br>Allen Art<br>221 | $\alpha$ | ○朝川              |                 | $\sim r$  | o.                                    | $\frac{1}{2}$                          | ٠                                       | 月<br>y.                                    | FootTable Fields<br>Classical Mills de raint de ministr<br>Distriction<br>13,886<br><b>TERRADO</b><br><b>Links</b><br>□100<br>$\Box$ Winter<br><b>MOVETIMEZILL</b><br>(ing fair) be wen was been<br>P. razma<br>If some | of College<br>$2.38 - 10$ | $-1$<br>$-0.1$   |

*Gambar 9.35 Lembar Kerja Baru Perancangan Pivot Table*

- 6. Pada lembar kerja perancangan PivotTable yang terbentuk, lalu perancangan dengan cara menggeser field yang ada pada kotak daftar pilihan **PivotTable Field** ke posisi-posisi berikut ini:
	- Field **PENYEWA** tempatkan pada **Row Labels.**
	- Field **MERK** tempatkan pada **Column Labels.**
	- Field **BIAYA** tempatkan pada **Values.**
	- Field **CABANG** tempatkan pada **Report Filters**.

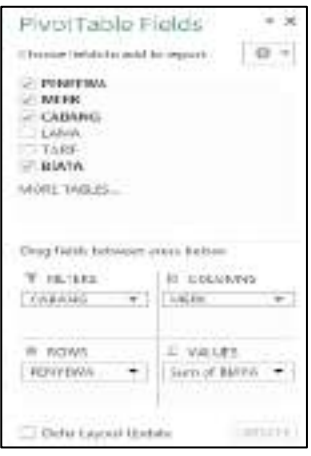

*Gambar 9.36 PivotTable Field List*

Dengan langkah ini, hasil perancangan PivotTable akan langsung terlihat pada lembar kerja.

| M.Or<br><b>Figure</b><br>47 Concords Education<br><b>Subject</b>                 | $+11$<br>Cubber<br>花石<br>×<br><b>Opti</b>             | $\frac{1}{2}$<br>中華<br>w<br>par Season        | $-1$<br><b>HAMBAR</b>                                                                                            | <b>CONNECTIVE</b><br>11 Merced Center                   | <b>Teened</b><br>$-1.16$ | -<br>Tupp to ap | 影<br>LivelAnewi Formula an<br><b>Exclusives</b> C<br>Talling | Ð<br>-16<br>$7$<br><b>Senator</b><br>٠<br><b>SUBI</b> | Y)<br>Debto terred<br>٠<br>Skits. | Inc. 37<br>$\Sigma$ Andler =<br>Aug.<br>$\frac{1}{2}$<br>面白<br>Tool III First III<br><b>REFALL</b><br>FACT WALL<br>$\sim$ |
|----------------------------------------------------------------------------------|-------------------------------------------------------|-----------------------------------------------|----------------------------------------------------------------------------------------------------|---------------------------------------------------------|--------------------------|-----------------|--------------------------------------------------------------|-------------------------------------------------------|-----------------------------------|----------------------------------------------------------------------------------------------------|
| ×<br>٠<br>W3                                                                     | ×<br>×                                                | Sam of BAVA                                   |                                                                                                    |                                                         |                          |                 |                                                              |                                                       |                                   |                                                                                                    |
| 71 M<br><b>KABANG</b>                                                            | E<br><b>LACT</b>                                      | и                                             | $\sim$                                                                                                    | ×                                                       |                          | 16              | ×                                                            | œ                                                     | $1 - 2$                           | $+1$<br>Povol Table Fields<br>推出<br>Herita Fallin to and to applit                                                        |
| way of It was<br><b>Bisin Lidshin</b><br><b>BANBANE HANDOUG</b>                  | <b>Kolkalinh Lidwill</b><br>11 SULFIND ARY<br>1000000 | <b>FONDIA ANWER TOPOTA BY/WA. Growl Estat</b> | the contract of the state of the contract of the contract of the contract of the contract of the contract of the | SUBDODO                                                 |                          |                 |                                                              |                                                       |                                   | UT PERSONAL<br>UC MEEK                                                                                                    |
| CZSURWAWO<br>HAN BOND KAPOTRES<br><b>W1 AGL/M3 MAKINER</b><br>211 RAISBLA ANNUAR | Locatest<br>10220300                                  | <b>ASNOUNDS</b><br>a wa                       | 2249000                                                                                                    | <b>ATLANTIC</b><br><b>SERVICO</b><br>sozzato<br>7380000 |                          |                 |                                                              |                                                       |                                   | <b>JT CHOANS</b><br><b>TTCAME</b><br>7188<br>$-2.98535$                                                                   |
| PT MOVED WAS ABACK<br><b>PTSHULLIGHAM</b><br>SAVA /whitewa is                    | 106.000<br>601460                                     | 526522<br>10040046<br>$-11$                   | <b>DEATOOT</b><br>×                                                                                              | 29/00/000<br>13160000<br><b>SYLV10001</b>               |                          |                 |                                                              |                                                       |                                   | HOTE TIBLES                                                                                                    |
| <b>Boarna Od'on</b><br><b>Grand Trial</b>                                        | 35250660                                              | 0000064<br>M800000                            | 0800000                                                                                                    | 16mm/dole<br>\$2110600                                  |                          |                 |                                                              |                                                       |                                   | Trust Vanish in the same business                                                                                         |
|                                                                                  |                                                       |                                               |                                                                                                    |                                                         |                          |                 |                                                              |                                                       |                                   | W.Nildo<br>FF 143,0/AS                                                                                                    |
|                                                                                  |                                                       |                                               |                                                                                                    |                                                         |                          |                 |                                                              |                                                       |                                   | Calvilla<br><b>LETE</b><br>$\sim$<br>٠<br>60                                                                              |
|                                                                                  |                                                       |                                               |                                                                                                    |                                                         |                          |                 |                                                              |                                                       |                                   | $= 1000$<br>3.3433                                                                                                    |
|                                                                                  |                                                       |                                               |                                                                                                    |                                                         |                          |                 |                                                              |                                                       |                                   | $+$ 1 European +<br><b>CONTRACTOR</b>                                                                                     |
|                                                                                  |                                                       |                                               |                                                                                                    |                                                         |                          |                 |                                                              |                                                       |                                   | 1 Belle Leport Bilder                                                                                                    |

*Gambar 9.37 Hasil Perancangan PivotTable*

#### *Catatan*

Apabila anda ingin menampilkan jumlah unit penjualan untuk tanggal faktur tertentu, pada tombol pilihan CABANG, pilih dan klik cabang yang anda inginkan, kemudian klik OK. Dengan langkah ini, secara otomatis PivotTable hanya menampilkan jumlah unit penjualan untuk cabang yang Anda pilih saja.

|    |                       |   |                                        | - 11                                 |            |
|----|-----------------------|---|----------------------------------------|--------------------------------------|------------|
|    | <b>ARANS</b>          | ٠ |                                        |                                      |            |
| ž  | kenti                 |   |                                        |                                      |            |
|    |                       |   |                                        |                                      |            |
|    | MERDEKA               |   | TOYOTA AVANZA TOYOTA INOVA Grand Tetal |                                      |            |
|    | <b>SETTABUDE</b><br>в |   |                                        | [20] 아이들은 사이에서 그 사이에서 2010년 2010년 10 | $-5100000$ |
| ř. | с                     |   | 4950000                                |                                      | 4950000    |
|    |                       |   | アジアスス                                  |                                      |            |

*Gambar 9.38 Hasil Perancangan PivotTable*

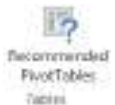

Pada 2013 ada cara pembuatan PivotTable yang paling mudah, yaitu dengan **Recommended PivotTable** pada tab **Insert** Group **Tables.**

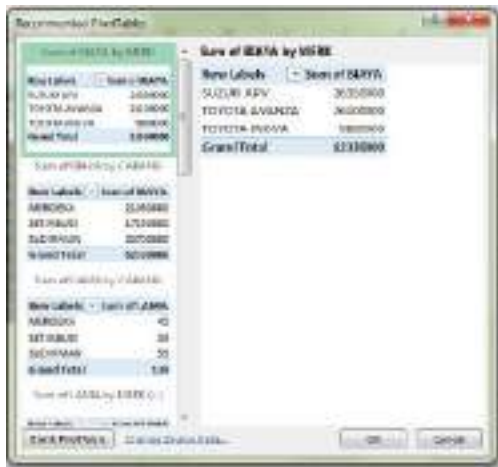

*Gambar 9.39 Kotak Dialog Recommended PivotTables*

Pada kotak dialog Recommended PivotTables yang ditampilkan pilih dan klik bentuk analisa PivotTable yang anda inginkan, kemudian klik OK.

## **9.3.2 Mengubah Layout PivotTable**

Apabila diperlukan Anda dapat mengubah posisi field yang ada pada PivotTable Field List ke posisi lain sesuai dengan keinginan Anda. Sebagai contoh coba Anda tempatkan nama filed CABANG pada posisi Row LAbles di atas nama field PENYEWA. Untuk menempatkan nama field CABANG tersebut ke posisi Row Lables cukup dilakukan dengan cara menggesernya (drag).

|                                | Part of the<br>参 日<br>m<br><b>CASE</b><br>3.6771<br>œ<br><b>BUTER</b><br>------<br><b>Fill of Various</b><br>Takka                                                                                                    | <b>AAGEANWART</b><br>é<br>÷<br><b>Nowi track</b><br><b>Britisher</b>                                | Litterature - Law Shipping Arts (200 Literature<br>Differenced.<br>SAES.<br>18 Yeagon!<br><b>Minute</b><br>Aguni Tid<br>Florida 294 10911414<br>Glima-<br><b>Basic</b> | <b>ICIDA</b><br>聊<br>to part what health<br>- Deale                                            | <b>ALCOHOL:</b><br>s<br>$2 + 12$<br>1941                                                               | AUTORISE E SUBSE<br>MALTER<br><b>COOCH</b><br>G<br>Published | 꽩<br>w<br><b>Sigue</b><br>$104 -$<br>View<br>m. Warvers | ю<br>3km<br>Liderato<br><b>Phone</b><br><b>Lance</b><br>D-F-T-TO-L | <b>Will Reading</b><br>TEAM OF<br>TW-<br>Latin. | Tur.<br>man of | $\mathbb{R}^n$<br><b>SG</b><br>Gr-<br>12 Spread<br>191221<br>-<br><b>Williams Inc.</b><br>Total | $\blacksquare$<br>$T$ $T$ $-$<br>- 30<br>tips of EX<br>II Gainley 1<br>Gold and<br>$\sim$ |
|--------------------------------|----------------------------------------------------------------------------------------------------|----------------------------------------------------------------------------------------------------|----------------------------------------------------------------------------------------------------|------------------------------------------------------------------------------------------------|----------------------------------------------------------------------------------------------------|--------------------------------------------------------------|---------------------------------------------------------|--------------------------------------------------------------------|-------------------------------------------------|----------------|-------------------------------------------------------------------------------------------------|-------------------------------------------------------------------------------------------|
| <b>VIA</b>                     | $\frac{1}{2} \left( \frac{1}{2} \right) \left( \frac{1}{2} \right) \left( \frac{1}{2} \right)$<br>×                                                                                                    | & barrittives<br>÷<br>٠                                                                             | ٠                                                                                                    | ×                                                                                              | 主                                                                                                    | ×                                                            | ×                                                       | u                                                                  |                                                 | (1)            | Printed TaxDeler Printed in<br>I have self-able on cut-like member                              | $-1$<br>41.2                                                                              |
| $\blacksquare$<br>×<br>13<br>n | <b>Texts of IRAYA</b><br><b>Ravi Labelo</b><br><b>WARDINA</b><br><b>ELHIALMONAKOOKO</b><br><b>C/ILIVGUAL</b><br><b><i>PERMITERS SAFUTED</i></b><br>FURNISH ORIGIN<br><b><i>REARNING ABAIN</i></b><br><b>KTSAWAWARI</b><br>$-42$ Latitle | <b>406-404 Liders</b><br><b>BATIVIS APV</b><br><b><i>SAMAGO</i></b><br>1.1.19300<br><b>SUZUKIDE</b> | TOYOTA AVANDE, POTOTA/ADIAN Grand Toke<br>3700000<br><b>Obligation</b><br>t Kalendar<br>a ser<br>120203<br>(TOutak)                                                    | the start in the same starting that<br>HERLINGS<br><b>Comprehens</b><br>300000<br><b>POOLK</b> | J USK OVE<br>10/00/98<br>500 Mill<br>TROOPER<br><b>Skeciment</b><br>3000066<br>second<br><b>EXAMIN</b> |                                                              |                                                         |                                                                    |                                                 |                | LET FRANK BASE<br>$-1444$<br>EL LIGAMI<br>1 Lowest<br>13,998<br><b>HALL</b><br>DOM TWURL        |                                                                                           |
| 11<br>и<br>n<br>в<br>31<br>œ   | CV SUPER LIVES<br>IFT to Kristic adjust the<br><b>ELEVITANT</b><br><b>PT AS CAS SAN CITURE</b><br>TAGLI FERDINI T<br>TRAINING DEAN<br><b>Yeard Trial</b>                                                                                | .<br>1705008<br>Voltable?<br>453,020<br><b>EDITORIAL</b>                                            | Athenes<br><b>ESMM</b><br><b>SMANN</b><br>- 1<br>3450000<br><b>Mid morning</b>                                                                                         | <b>SEARCH</b>                                                                                  | 47.4.000<br>\$7500000<br>31700000<br><b>SILTSORIE</b><br><b>HITIGGS</b><br>1200001<br>6215000          |                                                              |                                                         |                                                                    |                                                 |                | 17 by Tid US 12 B heart while Boston<br>W.19395<br>RE BOARD                                     | 11 SIGLIBANO<br>HEIR<br>2.<br>0 locate                                                    |
| 囯<br>×<br>$\mathbb{Z}$<br>188. | <b>BOO</b><br><b>HAME</b>                                                                                                    |                                                                                                    | publications. Board (Sold Star) Start (Star) Start - St. 1 21                                                                                                    |                                                                                                |                                                                                                    |                                                              |                                                         |                                                                    |                                                 | ⋿              | ٠<br>CADRIGO<br><b>TOWOWA</b><br>٠<br><b>Their captus Custom</b><br>- 61<br>---                 | L'Isan selditri n. P.<br><b>HALL TO</b><br>--                                             |

Gambar 9.40 PivotTable dengan Posisi Cabang dan Penyewa pada Row Labels

#### **9.3.3 Membuat PivotChart**

Untuk membuat dan menggunakan PivotChart, ikuti langkah berikut ini:

- 1. Sorotlah range yang mencakup seluruh nama filed (judul kolom) sebagai baris judul database, berikut dengan seluruh data yang ada di bawahnya. Untuk contoh data di atas, Anda sorot range **B3:G25.**
- 2. Pada Tab **Insert,** dalam Group **Chart,** klik tombol panah bawah **PivotChart.** Kemudian pilih dan klik PivotChart atau PivotTable & PivotChart. Kotak dialog Create PivotTable with PivotChart akan ditampilkan.

 $\mathbf{I}_{\mathcal{F}}$ 

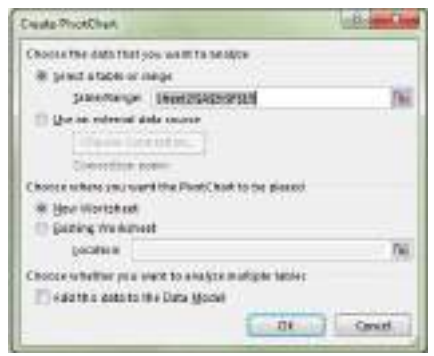

*Gambar 9.41 Kotak Dialog Create PivotChart*

- 3. Karena data yang digunakan diambil dari lembar kerja yang sedang aktif, pada bagian **Choose the data that you want to analyze** beri tanda atau klik pilihan Select a table or **range.**
- 4. Pada kotak isian Table/Range, tentukan range data yang ingin Anda gunakan dengan cara mengklik tombol pemilihan range (tombol collapse dialogs). Karena Anda sudah menyorot range data tersebut sebelumnya, maka secara otomatis kotak isian Table/Range tersebut akan terisi.

Pada bagian Choose where you want the PivotChar to be placed, tentukan tempat untuk menempatkan PivotTable. Sebagai contoh Anda pilih New worksheer. Dengan langkah ini, lembar kerja baru untuk perancangan PivotTable dan PivotChart akan otomatis terbentuk.

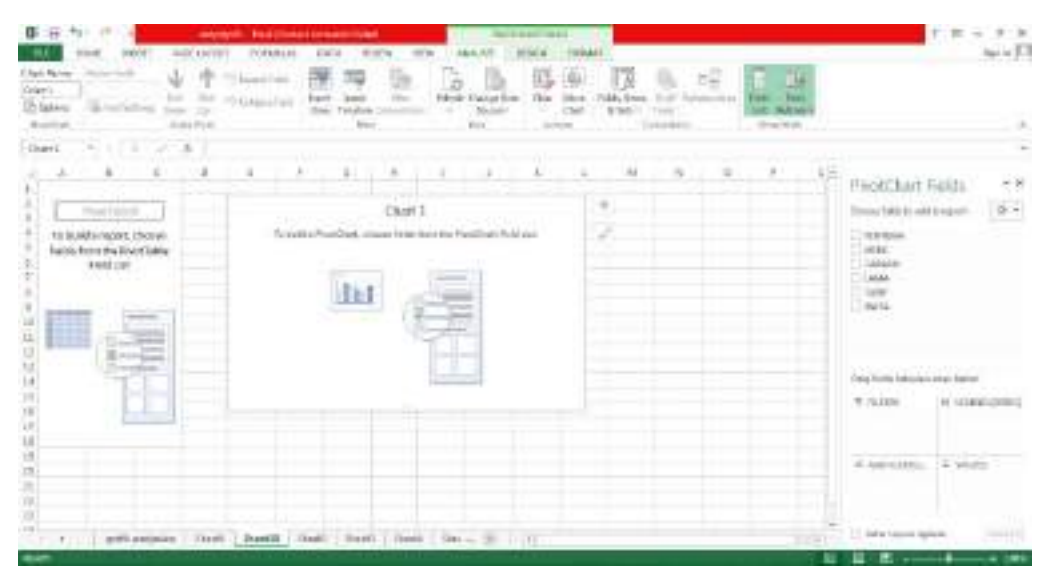

Gambar 9.42 Lembar kerja Baru Perancangan PivotChart

- 5. Pada lembar kerja perancangan PivotChart yang terbentuk, lakukan perancangan dengan cara menggeser (drag) field yang ada pada kotak daftar pilihan PivotChart Field List ke posisi-posisi berikut ini:
	- Field **CABANG** tempatkan pada **Axis Fields.**
	- Field **MERK** tempatkan pada **Legend Fields.**
	- Field **BIAYA** tempakan pada **Values.**

Dengan langkah ini, hasil perancangan PivotChart akan langsung terlihat pada lembar kerja.

| 事日た<br>m.<br>sim 6.<br>Chev form<br><b>Carolina Finally</b><br><b>Start</b><br>Till Sykiem.<br><b>Tal Income</b>                              | <b>Grad Lancian</b><br>Saw, Sav                                              | responsibili desai di testati dumanan Fusesi<br>Lisikeani<br>President<br>All characters                               | <b>BAAR</b><br>$1 - 4$<br><b>Syle Themists</b> | 199638                                         |               | <b>BILLIANS &amp; LINE</b><br>16 | 144<br>Drawn.                                                    | н<br>Ribbert, Tech - |           | <b>TIG</b> | $n = 1$<br><b>GALL Life</b> s<br>d. Tokon |          |                                                                                                    | 手、家、中、<br>spin El                                   |
|----------------------------------------------------------------------------------------------------|------------------------------------------------------------------------------|----------------------------------------------------------------------------------------------------|------------------------------------------------|------------------------------------------------|---------------|----------------------------------|------------------------------------------------------------------|----------------------|-----------|------------|-------------------------------------------|----------|----------------------------------------------------------------------------------------------------|-----------------------------------------------------|
| British Agus<br>stored the first and the                                                                                                    | John Like                                                                    |                                                                                                    |                                                | <b>PORT</b>                                    | 2.844         |                                  | Arrestored                                                       |                      | LEASE COL |            | <b>SARGHERY</b>                           |          |                                                                                                    | $\frac{1}{2}$                                       |
| <b>Served BATA Tellum Lake is --</b><br><b>Brandplanets</b><br><b>WARDING</b><br>W/14809<br><b>AGRAHI</b><br>illiand Feld<br><b>CARL LESS</b> | <b>SURFORMANY</b><br>ELMONE:<br>17550000<br>34480008<br>-                    | TOTOTA AVANTA TOTOTA PIOVA, Good Fund-<br>1706068<br>2310046<br>380000<br>34,9746                                      | HEIRCOR<br><b><i>ADMINISTRATION</i></b>        | 208000<br>L'Umman<br>TETUNIOS.<br>a historical |               |                                  |                                                                  |                      |           |            | Ad-                                       | $-10.14$ | <b>FiviliDialt Fulds</b><br>Obtained ability to weld to import:<br>17,989,684<br>(c) saidal<br>17 EUMARIS<br>$-1000$                      | $x +$                                               |
| ü<br><b>E3</b>                                                                                                    |                                                                              | <b>GAINWAY</b><br>300000<br>000000<br>100/000<br>100355<br>100000<br>pseusoe<br>show.<br>interior.<br>antas.<br>700100 | <b>HELLMAN</b>                                 | 1984 and 19                                    | <b>SEREES</b> |                                  | whiting and<br><b>B Pictures (legislation</b><br>$+170\%$ (0.04) |                      |           |            |                                           |          | <b>COM</b><br>37 BWYN<br>wat wird teach University of Ger<br>Rolp TW61 981440-033108700<br>9 total.<br>** INITIANS - 10 hours<br>$-14444$ | <b>F. LAFIE SHELL</b><br>Mill 1<br>CHI Installate + |
| $n =$                                                                                                    | 1. 3 ( ) : per country ( 2040 ) Death ( 2041 ; 2041 ; 2040 ; 204 ; 20 ) ; 30 |                                                                                                    |                                                |                                                |               |                                  |                                                                  |                      |           |            |                                           | $-11$    | / Different Americans<br>E 81 - 1                                                                                                    | <b>SALES</b><br>$+100$                              |

*Gambar 9.43 Hasil Perancangan PivoChart Alternatif Pertama*

| Chatcheral<br><b>Rolling Hold</b><br>Crient.<br>Fe kokuk<br>15 Northerno<br><b>Sunday</b><br>Anithe                                                                                                    | æ.<br>- 10<br>*Iliaastro<br>bod. Isrd.<br>72 International<br>that Knaling                                                                                                    | 振<br>a<br>Der Mor-<br><b>Ridgel Thomps Bons</b><br>The Corporation<br>×<br>Silveria *<br>Arrest Service<br><b>CALL OF</b><br>distant. | 181<br>16<br>Tidd, Tarm.<br>1.0 pm<br><b>Inland</b>     | nz<br>m<br>The other flammation by the art<br><b>Sales</b><br>--- | <b>DOM:</b><br>Fee: her<br>ar Sakour<br><b>Street Ford</b> |                                                                                                    |
|----------------------------------------------------------------------------------------------------|----------------------------------------------------------------------------------------------------|----------------------------------------------------------------------------------------------------|---------------------------------------------------------|-------------------------------------------------------------------|------------------------------------------------------------|----------------------------------------------------------------------------------------------------|
| The State State State State<br><b>TRAFT</b><br>Nom of BATS<br>Conservation (1)<br>Mine tulkwitt.<br><b>ARAUGES</b><br>50,600 APR<br>2100000<br>TOYOTA MARIE<br>3700000<br>YOUTH ACVA<br>755000<br><b>Commit Bring</b><br>Eliamoo xilligool<br>u | $-18$<br><b>SETTABLIES</b><br><b>NAME YOU</b><br><b>LACHERING</b><br>2550088<br>1780000<br>Litolette<br>2500000<br>5820900<br>5000mm<br><b>VELOOM</b><br>37 W WARANT<br>SUM AT EXIST<br>38,819,131<br>30001 | T.<br>n.<br>$\sim$                                                                                                    |                                                         | ×<br>4                                                            | 4E)                                                        | 7.8<br>Portf.Fort Fields<br>$+1$<br>Drag Inkkinski brazili<br>TRIPPER<br><b>LASTE</b><br>Labelman<br>1,698<br>1,588<br>garut.<br>om part |
| 32<br>ш<br>w<br>14.<br>N)<br>96<br>m<br>ä                                                                                                    | <b>Soldar</b><br><b>LESSEN</b><br><b>IDENT</b><br>súsion<br><b>SOUND</b><br><b>Sidene</b><br>40010<br><b>Sobrani</b><br>٠<br>women vir t                                                                    | 107914-MAIL<br>ATTENDANTS .                                                                                                    | <b>RANGE P</b><br>AFRICA'S<br>and string<br>point Monte |                                                                   |                                                            | fing homesterey and below.<br>F. to kin.<br>RT \$1000 DOM N<br><b>Called</b>                                                             |
| k                                                                                                    | \$880.92<br>panyapas   lost   lost   lost   lost   lost   los   li                                                                                                    |                                                                                                    |                                                         |                                                                   |                                                            | " ANLAPHIC. I F THAM<br>1980 - I handling +<br><b>ACCEPT</b><br><b>Service</b><br>The Licensen                                           |

*Gambar 9.44 Hasil Perancangan PivoChart Alternatif Kedua*

# **9.3.4 Menempatkan Slicer**

Slicer yang menawarkan cara penyaringan data secara visual pada PivotTables. Jika diperlukan Anda dapat menempatkan lebih dari satu Slicer atau memfilter PivotTable.

Untuk membuat dan menempatkan Slicer pada PivotTable dan PivotChart, ikuti langkah berikut ini:

1. Apabila Anda sedang memilih PivotTable atau PivotChart, pada Tab Analyze, dalam Group

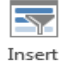

Filter, klik tombol panah bawah Slicer Insert Slicer. Dengan pemilihan ini, kotak dialog

 $\overline{\mathbb{Z}}$ 

**Insert Skucer** akan ditampilkan. Atau pada tab Insert, Group Filters, pilih dan klik Slicer Slicer. Kotak dialog insert Slicer akan ditampilkan.

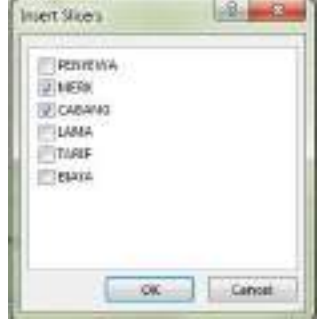

*Gambar 9.45 Kotak Dialog Insert Slicer*

- 2. Pada kotak dialog tersebut, beri tanda atau klik kotak cek Field yang akan dijadikan dasar filter pada kotak dialog Slicer. Kemudian klik OK.
- 3. Jika diperlukan lakukan pengaturan lebih lanjut, dengan menggunakan Tab Options.

|    |         |   | Diago 18<br>Dink: P<br>÷ | 专力条件() (1)<br>El hace laat<br>Linker Lat<br>ALMAN. | 甲斗                                                                       | Fall<br>469<br><b>HASH</b><br>Ears<br><b>Michael</b>                 | 5000<br>11914<br><b>Buickoat</b><br>Tokokin | <b>SAUTO</b><br><b>BOOT</b> | <b>JULES</b><br><b>HVRP</b><br><b>GSG</b><br>innel lena<br>m<br>11 999 | <b>HAN</b><br><b>Jaw June</b>                                                  | FT08 AA-M<br>535 Fair | <b>SHARP</b><br><b>POST COVER</b><br>π.<br>usel uce<br>m<br>basid<br><b>Contract Millens</b>             | $-91.7$<br><b>Briat Cashon</b><br>totalisti<br>To New Saless<br>FILE COMP                                                   |
|----|---------|---|--------------------------|----------------------------------------------------|--------------------------------------------------------------------------|----------------------------------------------------------------------|---------------------------------------------|-----------------------------|------------------------------------------------------------------------|--------------------------------------------------------------------------------|-----------------------|----------------------------------------------------------------------------------------------------|----------------------------------------------------------------------------------------------------|
| 类因 | $_{11}$ | × | ×                        |                                                    | <b>METRE</b><br>無志的時代<br><b>REPORT AND ARTS</b><br><b>WOULD DESCRIPT</b> |                                                                      | $\rightarrow$                               | 电压击<br>31.                  | ж<br><b>JOSSON</b><br>Districtéd.<br>sistentiation.                    | Ξ<br><b>ANTIOTA</b><br><b>ARTICLES HOMEONES GENETIME!</b><br>2/800WG<br>505000 | 57550000              | $\langle E \rangle$<br>O.<br>$\sim$<br>Column down<br><b>IMPORTER</b><br>REUPROD<br>.270000<br>testiment | $150040 + 7$<br>٠<br>South and HANNIE<br><b>Brief Labels:</b><br>SILIARMY<br><b>SOVIEW MANGAL</b><br><b>HISPETER MARVIN</b> |
|    |         |   |                          | ъ                                                  | <b>Purintenant</b><br><b>CABIA NI</b>                                    |                                                                      |                                             |                             | <b>SPERING</b>                                                         | 2060000<br>South AP Booking<br>modeline<br>499014<br><b>AALOR</b><br>Lincolni  | T0550000              | ZIMMOUL                                                                                                  | <b>Enared Treat</b>                                                                                                    |
|    |         |   |                          |                                                    | ARMIENA<br><b>HUEST ROOM</b><br><b>SCENWAR</b>                           | <b>UNIME-14</b><br><b>WARRIOL</b><br><b>BIRMING</b><br>$a$ 110404446 |                                             |                             |                                                                        | 100000<br>6300046<br><b><i>SOONIES</i></b><br>100004<br><b>HEESTED</b>         |                       |                                                                                                    | ä                                                                                                    |
|    |         |   |                          |                                                    |                                                                          |                                                                      | <b>TERCH WORK</b>                           | <b>FINGTI KIAAR</b>         | <b>Julian Win</b>                                                      | oppose<br>$-$                                                                  |                       |                                                                                                    | H<br>렆                                                                                                    |

*Gambar 9.46 Tampilan Kotak Dialog Slicer*

- 4. Apabila Anda memilih salah satu kriteria penyaringan pada kotak dialog Slicer, secara otomatis PivotTable dan PivotChart akan ditampilkan dengan kriteria penyaringan yang Anda pilih.
- 5. Untuk membatalkan pemilihan kriteria penyaringan, pilih dan klik **[XIIII]** Clear **Filters** (Alt+C) yang ada di sudut kanan atas kotak dialog Slicer.
- 6. Jika kotak dialog Slicer tidak dibutuhkan lagi, Anda dapat menghapusnya dengan tombol **Delete.**

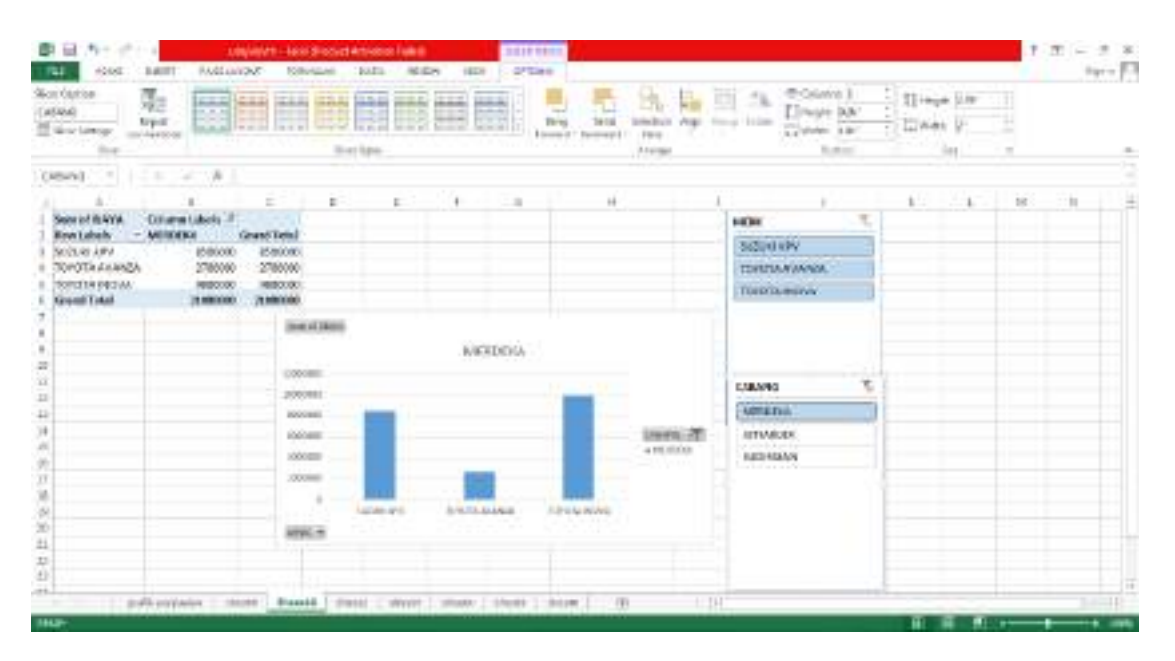

Gambar 9.47 Tampilan PivotTable dan PivotChart Hasil Pemilihan Slicer

## *Catatan*

Selain itu, fasilitas lainnya pada Excel 2013 adalah Timeline. Fasilitas ini hanya bisa digunakan bila pada PivotTable dan PivotChart terdapat data berjenis Tanggal (Date). Cara menggunakan dan menempatkan Timeline sama dengan menggunakan dan menempatkan Slicer di atas.